(Scroll ned for Mac)

## Windows

Du skriver ferdig besvarelsen i Word og lagres som vanlig underveis.

Når besvarelsen er ferdig og skal lagres som en PDF:

- Velg «Fil» i toppmeny mens du er i Word og velg så «Lagre som»
- Velg hvor filen skal lagres og gi filen et lettgjenkjennelig navn
- Bruk haken, markert på bildet, for å få opp meny hvor du kan velge filtype.
- Velg PDF (\*.pdf) og deretter Lagre nederst på siden.

*English:* Click the File tab in Word, select Save As from the list on the left. Next, give the file a name and choose PDF (\*. pdf) from the dropdown menu under Save as type. Click on Save.

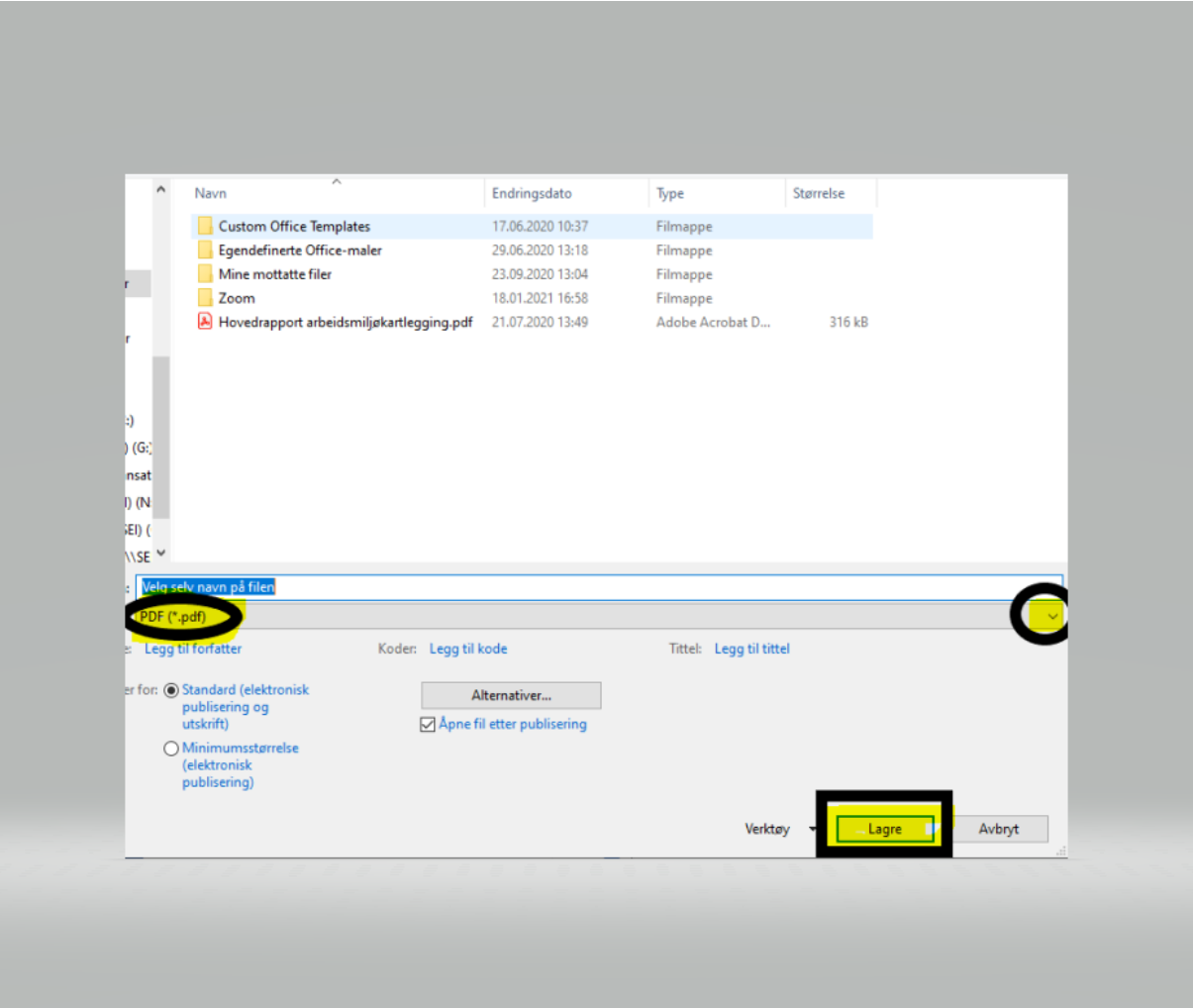

## Mac

Klikk på Lagre som i fil-menyen eller klikk på lagre-ikonet.

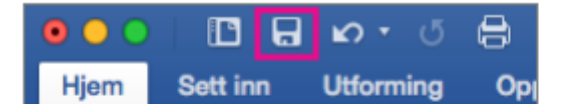

Gi filen et navn og velg PDF i filformat-boksen.

Klikk deretter på Eksporter

Click on Save As in the file menu or click on the Save icon.

In the Save As box type in a name for the file.

In the File format box, click PDF.

**Click on Export**